# **JADC REGIONAL PROGRAMME FOR RHINO CONJERVATION**

**TRAFFIC RHINO HORN AND PRODUCT DATABASE (RHPD) OPERATIONAL GUIDELINES (version 1.2)**

> *Simon Milledge*  **TRAFFIC** *East/Southern Africa*

*Improving security and management of rhino horn stocks in SADC rhino range states Semester 5 task 3.1-1.1*

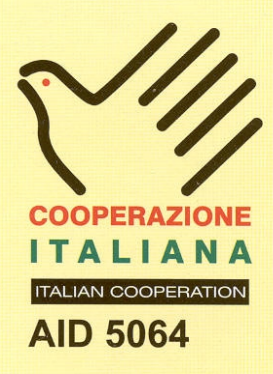

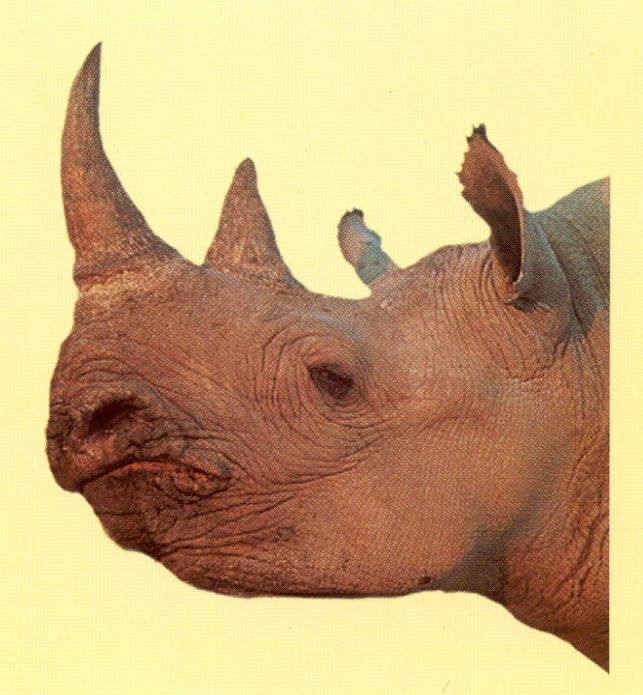

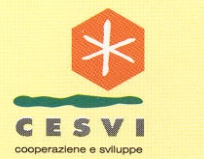

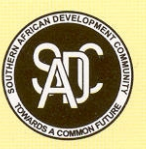

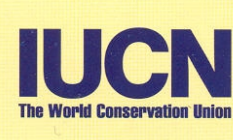

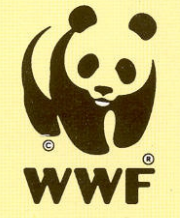

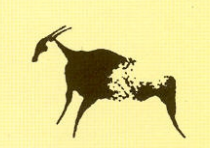

SPECIES SURVIVAL COMMISSION<br>AFRICAN RHINO SPECIALIST GROUP

#### **PUBLICATION CREDITS:**

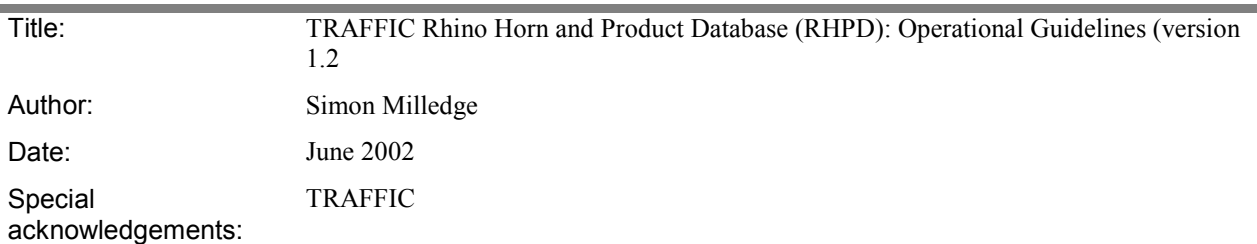

This report is an output from a task of the **SADC Regional Programme for Rhino Conservation**

#### **ABOUT the SADC Regional Programme for Rhino Conservation:**

The Programme is funded by the Italian Ministry of Foreign Affairs, Directorate General for Development Cooperation (Project AID 5064).

The Programme is contracted to CESVI and implemented through a regional consortium which comprises:

- The Secretariat of the Southern Africa Development Community (SADC)
- IUCN-ROSA (The World Conservation Union Regional Office for Southern Africa)
- The IUCN African Rhino Specialist Group
- WWF-SARPO (World Wide Fund for Nature Southern Africa Regional Programme Office)
- CESVI (Cooperazione e Sviluppo)

The *Programme goal* is to contribute to maintain viable and well distributed metapopulations of Southern African rhino taxa as flagship species for biodiversity conservation within the SADC region.

The *Programme objective* is to implement a pragmatic regional rhino strategy within the SADC region following the acquisition of sound information on, firstly, the constraints and opportunities for rhino conservation within each range state and secondly, the constraints and opportunities for rhino metapopulation management at the regional level.

#### **DISCLAIMER**

The information, opinions and materials presented herewith do not necessarily reflect the official views of any of the organisations involved, including the Italian Ministry of Foreign Affairs, SADC, CESVI, IUCN-ROSA, WWF-SARPO, AfRSG or governments of SADC member countries.

#### **CONTACT DETAILS FOR THE PROGRAMME:**

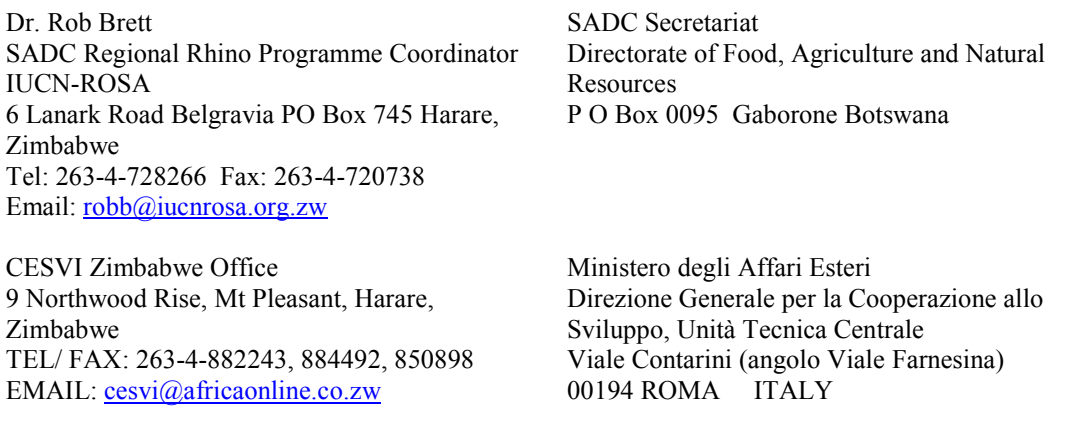

**PROGRAMME WEB SITE:** We invite you to vist our web site : www.rhino-sadc.org

# 1 RHPD MAIN SWITCHBOARD

After opening the RHPD by clicking on the desktop icon the main menu looks as follows:

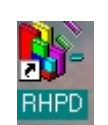

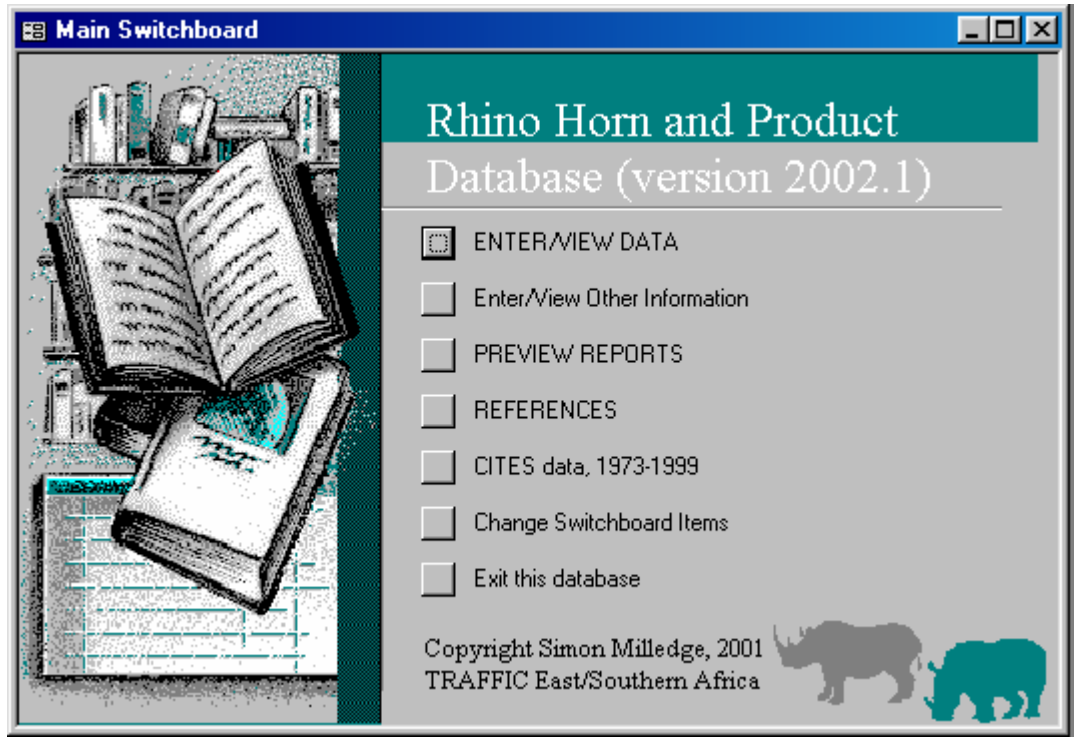

This screen allows access to the five main components of the database: Entering and viewing data; Entering and viewing other information; Report production; References; and CITES data. Use the mouse for navigation and <Tab> and <Shift> <Tab> to move between boxes.

# 2 ENTER/VIEW DATA

Select <Enter/View Data> and <Add Record> to reach this screen:

| <b>E Enter/View Data</b>                                                           | EEE |
|------------------------------------------------------------------------------------|-----|
| $\mathscr I$<br>Orgn/Publ<br>ID#<br>Author<br>Title<br>520<br>Ш                    |     |
| ▶<br>Date received<br>CTRY<br>Year<br>Document<br>Pages<br>۰                       |     |
| Reliability:<br>Topic<br>Notes<br>$\bullet$                                        |     |
| $\vert \cdot \vert$<br>Y/M/D<br>Product<br>No.<br>Kg:<br>Resp.:<br>Units           |     |
| Seizures: Locn<br>From<br>Status<br>Suspects<br>Nationality<br>Transport<br>To     |     |
| $O^{\sharp}$<br>Mamount<br>/ Unit<br>Notes<br>Currency:<br>Level<br>$\blacksquare$ |     |
|                                                                                    |     |
|                                                                                    |     |
|                                                                                    |     |
|                                                                                    |     |
|                                                                                    |     |
|                                                                                    |     |
|                                                                                    |     |
| Add<br>Find<br>Duplicate<br><b>Record</b><br>Record<br>Record                      | 6   |

The Enter/View Data screen is divided into four main sections. Document details such as title, year, reliability and authorship are included in the top section; detailed descriptions of specific horn-related information is entered in the middle section; and the bottom section consists of various controls.

# *2.1 TOP SECTION: DOCUMENT DETAILS*

# ID# (autonumber)

As soon as you start entering information, the computer will automatically allocate a record identification number. This number should be written on the top right hand corner of the front page of the document for reference purposes.

# Country (required)

Type in the two-letter ISO code for the country the document refers to. The computer automatically selects the country as letters are entered. However, in case of uncertainty the drop-down menu can be selected to view the full country names. This two-letter ISO country code should also be written in the bottom right corner of the front page of the document hard copy. It is recommended to file all documents for each country together, in order of ID#.

It should be noted that one particular document may have rhino related information pertinent to more than one country. In these cases, a separate entry (i.e. separate  $ID#$ ) should be used for each country. This therefore requires a photocopy to be made for each country referred to.

#### Reliability (required)

This box is used to ascertain the accuracy or reliability of the data, useful in later analyses. Insert 1,2 or 3 depending on the source of data as follows:

- 1 Very reliable source (e.g. government wildlife or enforcement authority)
- 2 Reliable source (e.g. published scientific literature, TRAFFIC)
- 3 Least reliable source (e.g. newspapers, newsletters)

# Title (required)

Type the title of the report, book, publication, newspaper article, etc. In the case of returned stock questionnaires or seizure forms, the phrase "Stock questionnaire" or "Seizure form" should be entered. Type 'Untitled' if there is no title.

#### Year (required)

The year in which the document was written should be entered here. Note that this is not necessarily the same as the year of the actual data itself. For example, a report produced in 2001 may include data from 1999 and 2000. The year should be entered as four digits, e.g. 1999.

#### Date received

The date of the document is inserted here if applicable. The full date is better known for documents such as newspaper articles, faxes and letters than reports and other publications. The format accepted is day/month/year (e.g. 02/04/00).

#### Topic

Using the drop-down menu, choose from one of the following options which best summarises the nature of the document:

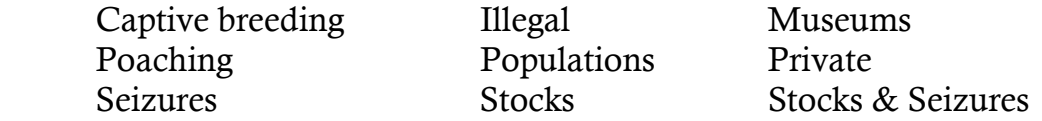

If you choose to type in the topic, the computer automatically selects the correct topic as letters are entered. If none of the above apply to the document, another topic can be entered into the database by navigating to <Enter/View Other Information> and <Enter/View Topics> – section 3.

#### Organisation/Publication

In the case of published information, type the name of the publisher or the name of the journal or newspaper. For unpublished information, the name of the organisation or equivalent should be entered here. Details should include the volume, issue and page numbers, for example:

 TRAFFIC Bulletin 14:1(37) Pachyderm 11(23-25)

#### Document

The type of document is entered here. Generally, documents fall into one of the following:

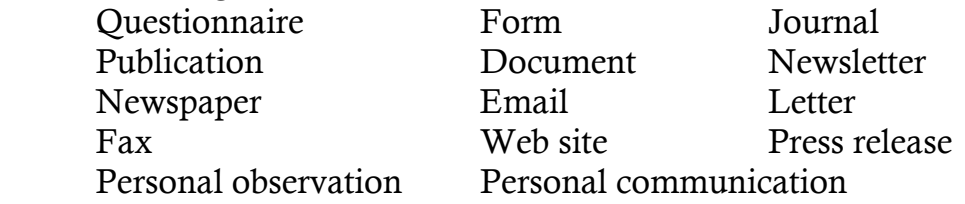

On occasion, it is necessary to combine document types, for example 'Questionnaire & Email' or 'Questionnaire and 2 letters'.

# Pages

The total number of pages in the document is entered in this space.

# **Notes**

Use this section to include any other relevant document details.

# Author

In the top right corner of the document details section, the author(s) details should be entered. Start by entering the surname of the first author and the computer should automatically complete the name as more letters are typed. If the computer does not contain the author details (the drop-down box can be used to help), double-click on the empty space and another box will appear labelled 'Authors'.

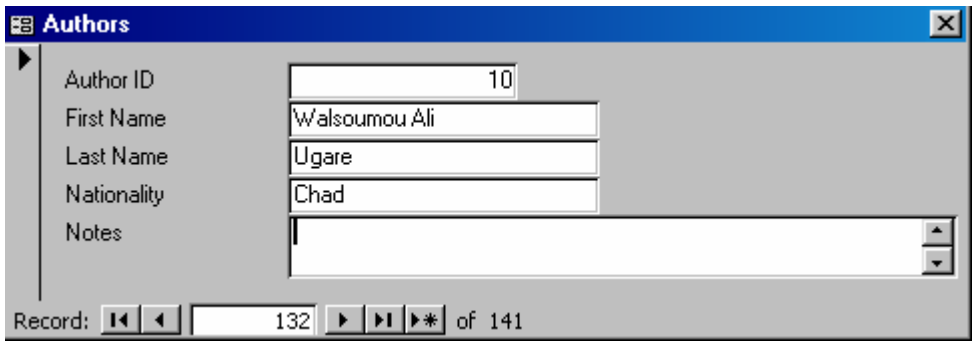

Enter the authors' names, nationality and any other notes accordingly. Once completed, close the 'Authors' box and enter the authors' details as detailed above. Repeat the process if the document has more than one author. If the document is not authored, select 'Anon'.

# *2.2 MIDDLE SECTION: DETAILED DESCRIPTIONS*

After completing the document details, specific horn-related information should be entered in the middle section. The number of entries in this middle section is unlimited.

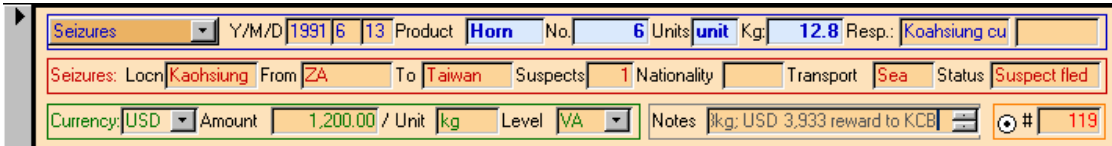

Each entry is made up of three lines.

The first line (inside blue box) is used for more general information:

### Description

The first box should contain the most appropriate description of the data. The computer should automatically complete the description as more letters are typed, or alternatively the drop-down box can be used. Choose from one of the following:

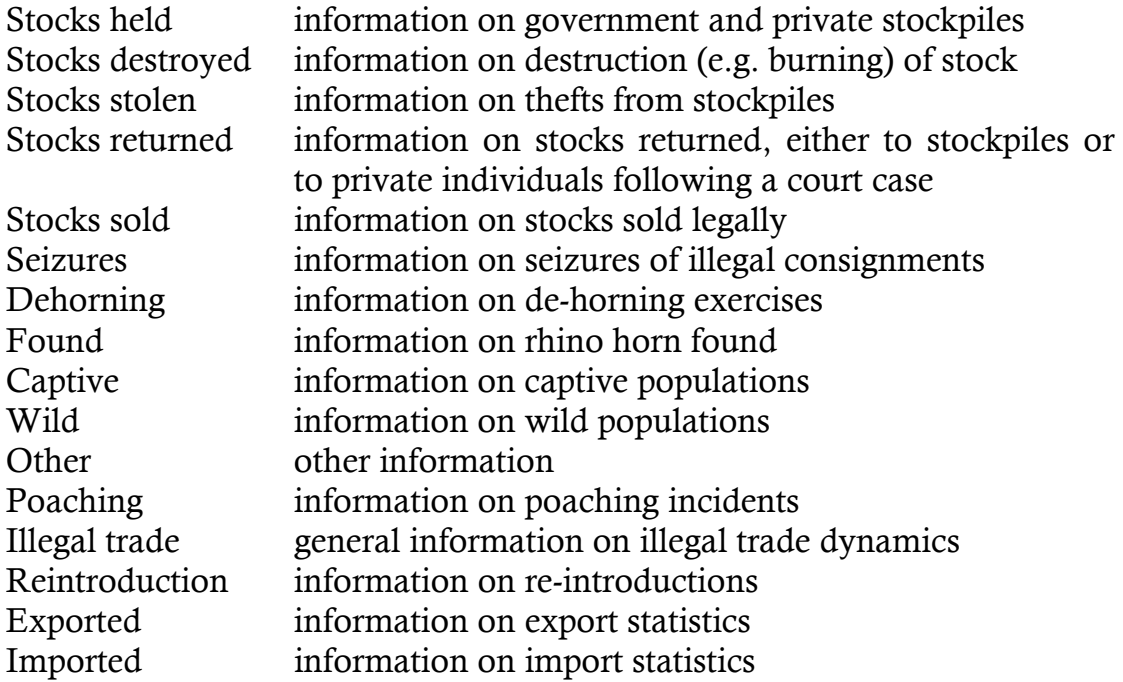

#### Date

Next, enter the year of the data event, e.g. year of seizure; year of survey data. If known, the month and day should also be entered.

#### **Products**

This box is used for the item or product being described. For stock and seizure entries, this normally refers to one of the following:

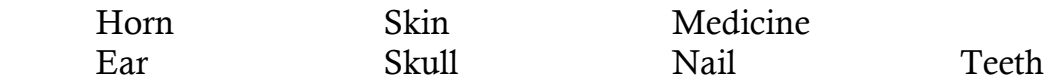

Alternatively, if the entry refers to a live population, reintroduction or poaching figures, one of the following may be used:

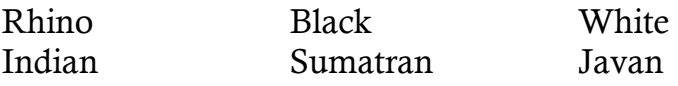

#### Number

Enter the total number of items described in the products box above.

# Units

Select appropriate units. In the case of stocks and seizures, the most common units include:

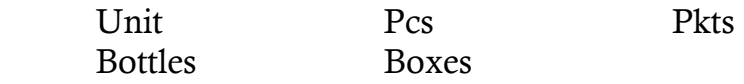

Other units used in relation to populations include:

Live Carcass

# Kg

If known, enter the quantity in kilogrammes. Use up to two decimal figures.

# Responsibility

The owner or location (in the case of stocks and populations) or agency responsible (in the case of seizures) should be entered here. For example, Pilanesburg NP, Police, Customs, Private sector, Kenya Wildlife Service, etc.

# **Seizures**

The second line of each entry (inside red box) is used exclusively for seizures. In the appropriate boxes, detailed information is entered concerning: the location of the seizure; country of origin of seized products; country of destination of seized products; number of suspects; nationality of suspects; mode of transport; and status of case.

# Price

Any reference to price information is entered in the third line (inside green box). Information that should be entered here includes:

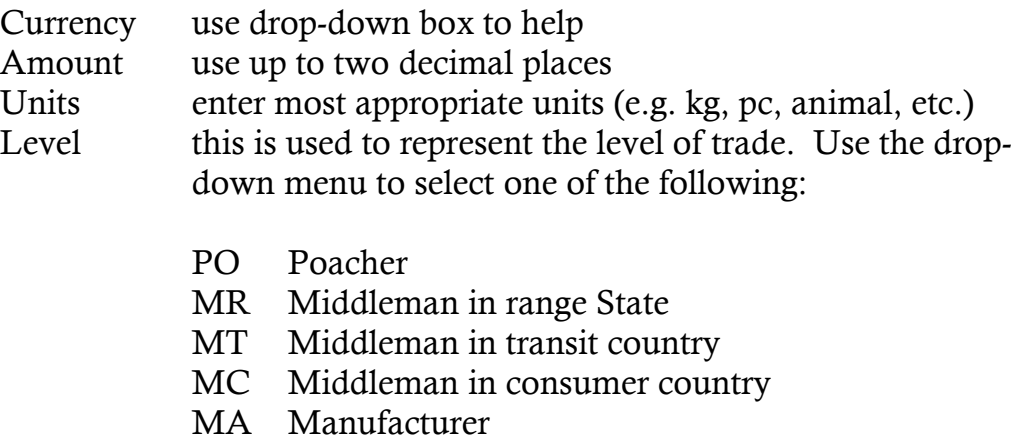

- RE Retailer
- ST Sting operation

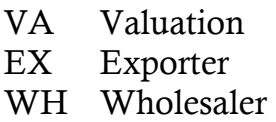

#### **Notes**

Include any other useful notes in this box, such as other contraband seized, smuggling techniques, names of people, etc..

# Superseded entries

In the bottom right of each entry (inside red box) there is a check box which should be ticked if the entry is superseded by an entry from a different document (i.e. different ID#). In many cases, two or more entries from different documents may refer to the same incident; one is likely to be more reliable (see above) or accurate and should supersede the other. After checking this box, the ID# of the more accurate or relevant document should be entered in the adjacent box. This information becomes very important during reconciliation of entries – see section 4.1.

# *2.3 BOTTOM SECTION: CONTROLS*

Finally, at the bottom of the Enter/View Data page, there are various controls that allow you to move forward and backward through documents, add a new record, print the page and duplicate an existing record (useful to save time when one document refers to more than one country).

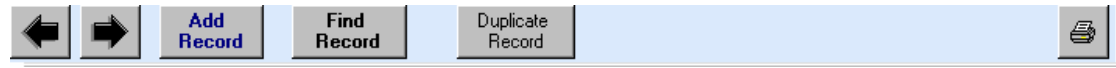

The <Find Record> function can be used to search through records. Before selecting this function, put the cursor on the field that you want to search, for example the <Title> or <Orgn/Publ>.

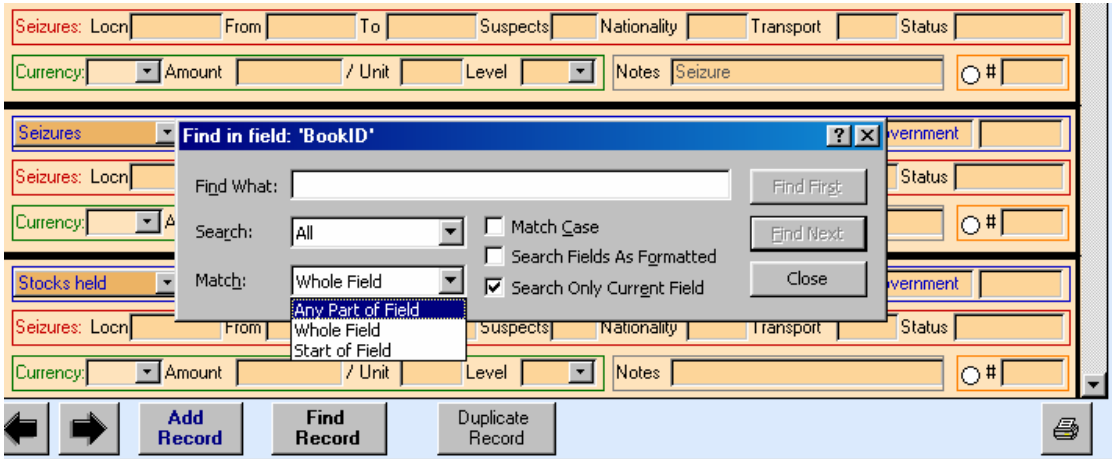

# 3 ENTER/VIEW OTHER INFORMATION

The second component appearing on the main menu allows the user to view, add or modify other important database information including authors, topics and countries.

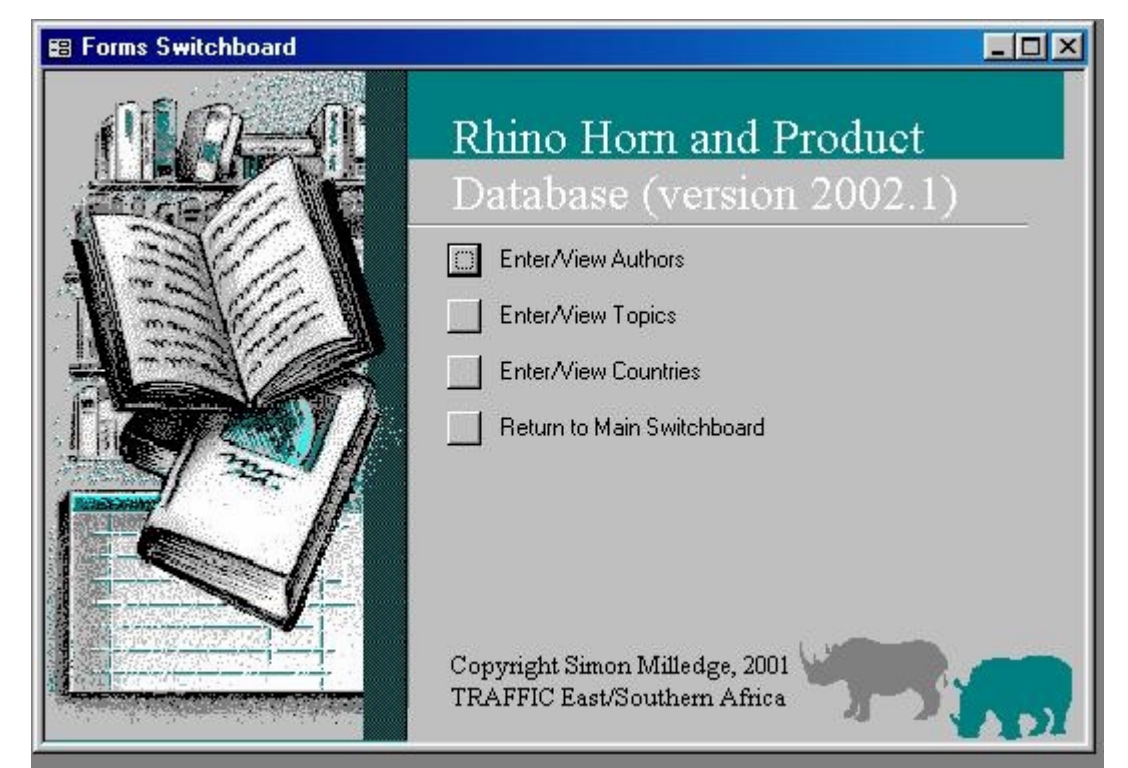

# *3.1 ENTER/VIEW AUTHORS*

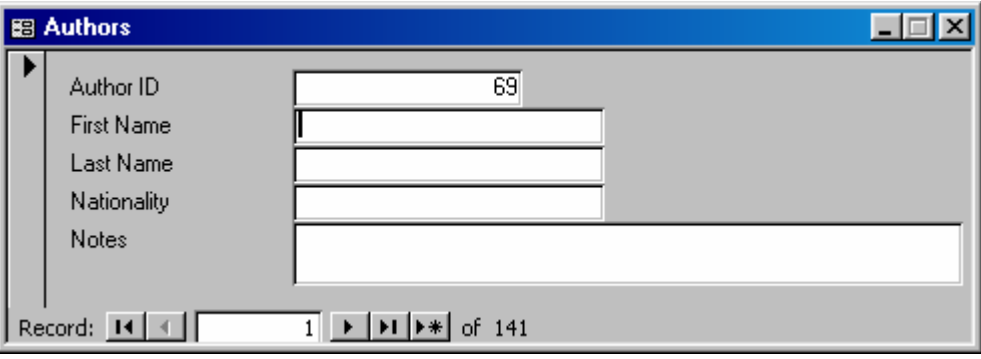

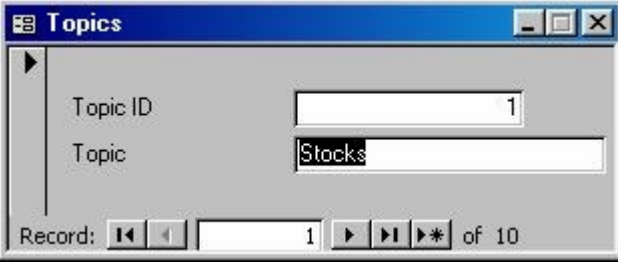

*3.2 ENTER/VIEW TOPICS 3.3 ENTER/VIEW COUNTRIES* 

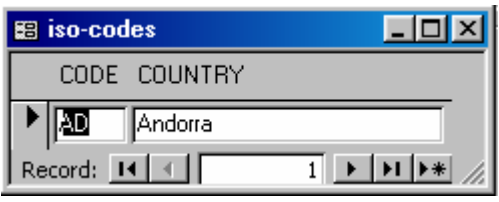

# 4 PREVIEW REPORTS

The RHPD has built in numerous queries, some still under development, that are linked to automatic reports. Other queries, not linked to reports, are not included in this version of the operational guidelines (version 1.2). The same applies to data export to GIS applications. These will be covered in a future version of the RHPD operational guidelines.

The main report menu contains four choices: Query by country; Illegal activities; Trade; and Rhino populations.

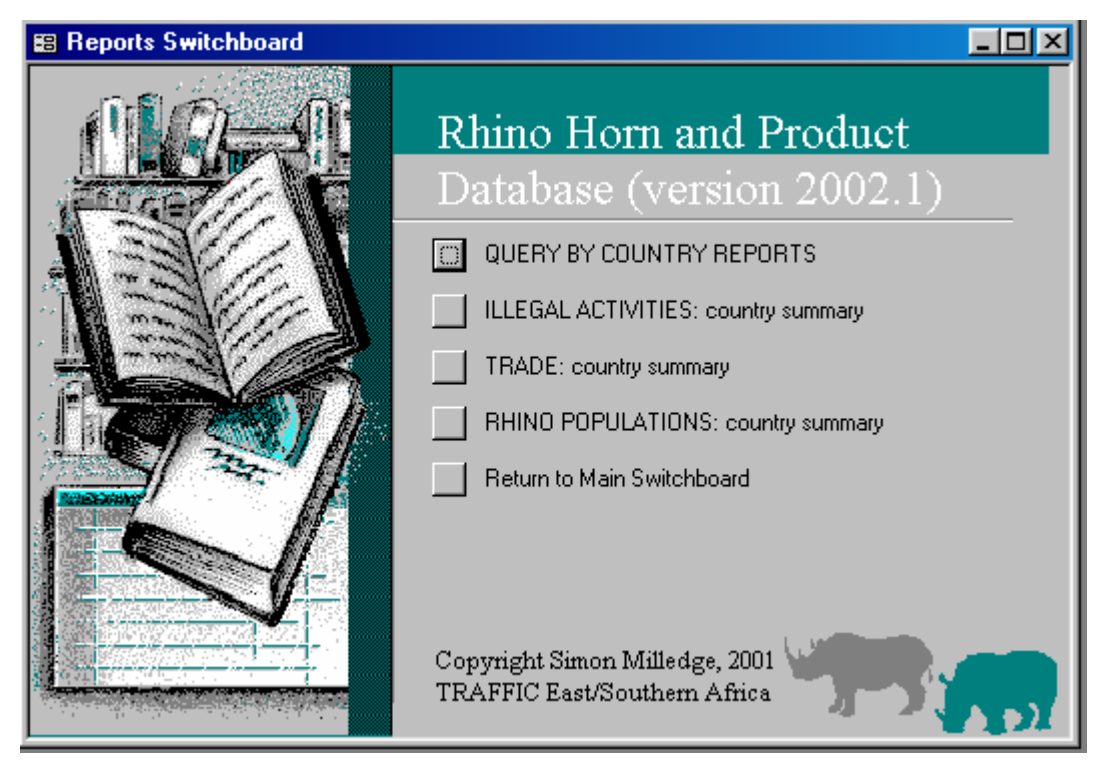

# *4.1 QUERY BY COUNTRY REPORTS*

A further five report types are available when <Query by Country Reports> is selected. After selecting a report type, the two-digit ISO country code should be entered.

# **Enter Parameter Value**  $\vert x \vert$ Which country? ltw **OK** Cancel

# Rhino Horn and Product Database (version 2002.1)

m Seizures summary by selected country Seizures reconciliation by selected country Stocks summary by selected country Stocks reconciliation by selected country Country report: all information stored Return to Main Switchboard

The two reconciliation reports (stocks and seizures) are used to reconcile entries in the RHPD, i.e. to ensure that there is no double counting and that the most reliable and accurate pieces of information are recognised.

TRAFFIC Rhino Horn and Product Database - Reconciliation  $\frac{1}{2}$ 

| 1 W            | larwan                  |                              |           |                   |                                                                                                    |  |  |  |  |  |
|----------------|-------------------------|------------------------------|-----------|-------------------|----------------------------------------------------------------------------------------------------|--|--|--|--|--|
| Date           | Product                 | Reference                    | Ouantity  | Weight Owner      | Notes                                                                                                    |  |  |  |  |  |
|                | <b>Stocks destroved</b> |                              |           |                   |                                                                                                    |  |  |  |  |  |
|                |                         | 488 302 (1)                  |           |                   | Destroyed on six occasions                                                                                                    |  |  |  |  |  |
| 2001 f         | Hom                     | $488$ $\blacksquare$ 512 (1) |           | 970 Private       | Registered                                                                                                    |  |  |  |  |  |
| 2000 f         | Hom                     | $512$ $\Box$<br>(2)          |           | 967 328 Total     |                                                                                                    |  |  |  |  |  |
| 1999 /         | Hom                     | 512 □<br>(2)                 |           | 970.628 Total     |                                                                                                    |  |  |  |  |  |
| 1996 /         | Hom                     | 480 3 511 (3)                |           | 1736              | registered since 1989; NB figures do not seemto match other data                                                                                                    |  |  |  |  |  |
| 1994 / 12 / 17 | Hom                     | 481 □<br>(2)                 | 314 parts | 76.68 households  | 2ndreview registration                                                                                                    |  |  |  |  |  |
|                | 1994 / 12 / 17 Horn     | 481 □<br>(2)                 | 277 pcs   | 379.70 households | 2ndreview registration                                                                                                    |  |  |  |  |  |
|                | 1994 /12 /17 Hom        | 481 □<br>(2)                 |           | 105999            | Total registered and marked after 1st and 2nd review                                                                                                    |  |  |  |  |  |
|                | 1994 /12 /17 Hom        | 481 □<br>$^{(2)}$            |           | 457.99 households | 2ndreview registration total                                                                                                    |  |  |  |  |  |
| 1994 / 11 /    | Hom                     | 480 3 481 (3)                |           | 45799             | Marked, measured, photographed and entered into database                                                                                                    |  |  |  |  |  |
|                | 1994 / 8 / 20 Hom       | $511$ $\Box$<br>(2)          |           | 601.69 Private    | lst registration total; registered (35% of original stock represents 1720kg total); remaining 2.<br>consumed, 4% (68.8kg) lost, 33% (567.6kg) unknown, 5% (86kg) due to different weight m<br>#481,480 |  |  |  |  |  |
|                | 1994 / 8 / 20 Hom       | 481 31 (2)                   |           | 601.69            | lst reviewregistration total                                                                                                    |  |  |  |  |  |
|                | 1994 / 8 / 20 Hom       | 480 3 481 (3)                |           | 602               | registered (35% of original stock, represents 1720kg total); remaining 23% (395 fikg) consum<br>(68 Skg) lost, 33% (567 Skg) unknown, 5% (86kg) due to different weightmeasures                        |  |  |  |  |  |

The data is automatically sorted in order of data description, date and product. This report should then be printed out in Microsoft Word and the reconciliation process is conducted manually. If entries are repeated, tick the box and note the more relevant or accurate reference ID#. Sometimes, a new entry may have to be made to incorporate the details from several other, similar entries. After manually completing the reconciliation process – using the hard copies as reference material – any changes are then made directly in the RHPD using the <Enter/View Data> page. The relevant summary report is then selected from the <Query by Country Report> menu.

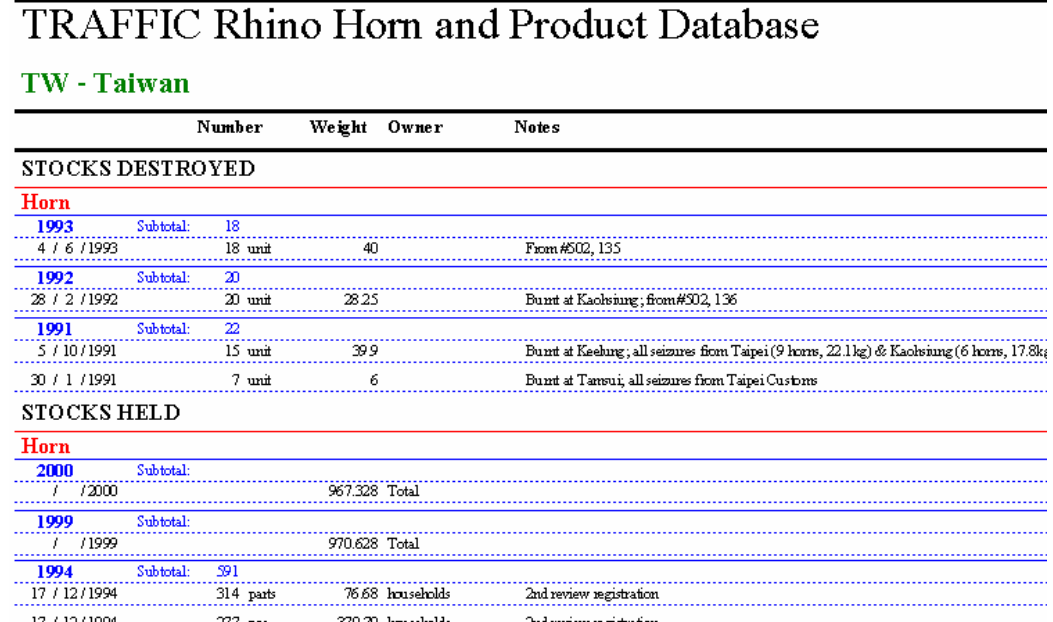

This summary report automatically removes the superseded entries (although leaves references to them) and summarises the most up to date information in order of description, year and product. The same process is used for reconciling and printing out summary country reports for both stock information and seizure information.

The <Country Report: All Information Stored> report contains all information pertaining to the chosen country, including reconciled and non-reconciled entries.

# *4.2 OTHER REPORTS*

A further three reports may be selected which present the following information in order of country:

Illegal Activities – all data on seizures, thefts, poaching, intelligence, etc. Trade – legal trade, imports and exports of live rhinos and trophies Rhino Populations – wild and captive numbers, translocations, etc.

# 5 REFERENCES

The reference menu allows three separate reference reports to be viewed and printed:

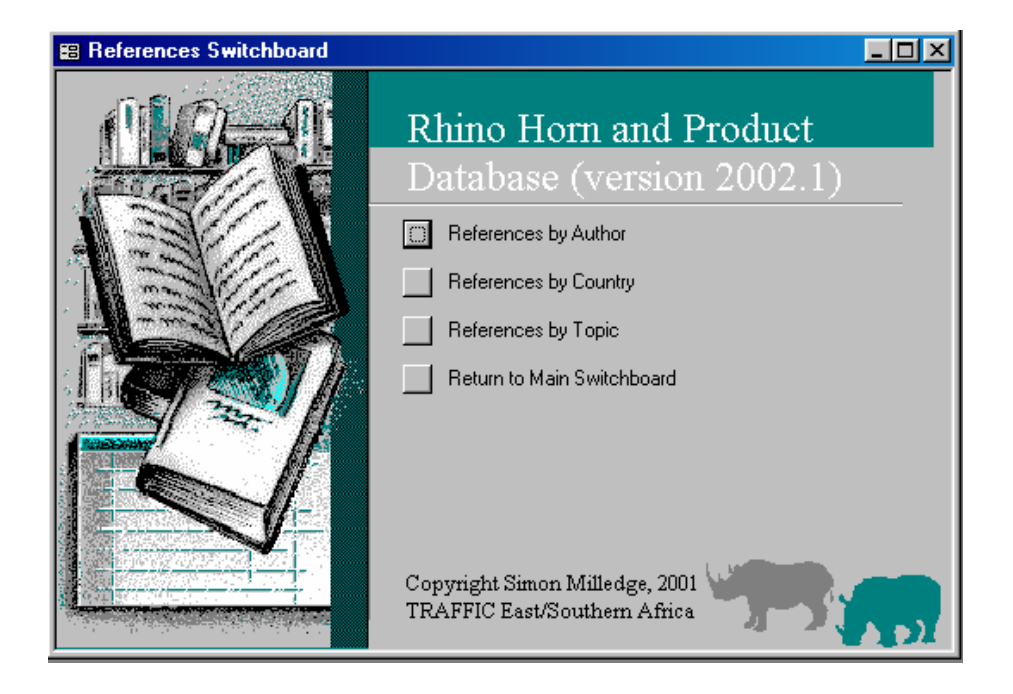

These reports allow documents to be indexed rapidly according to author, country or topic:

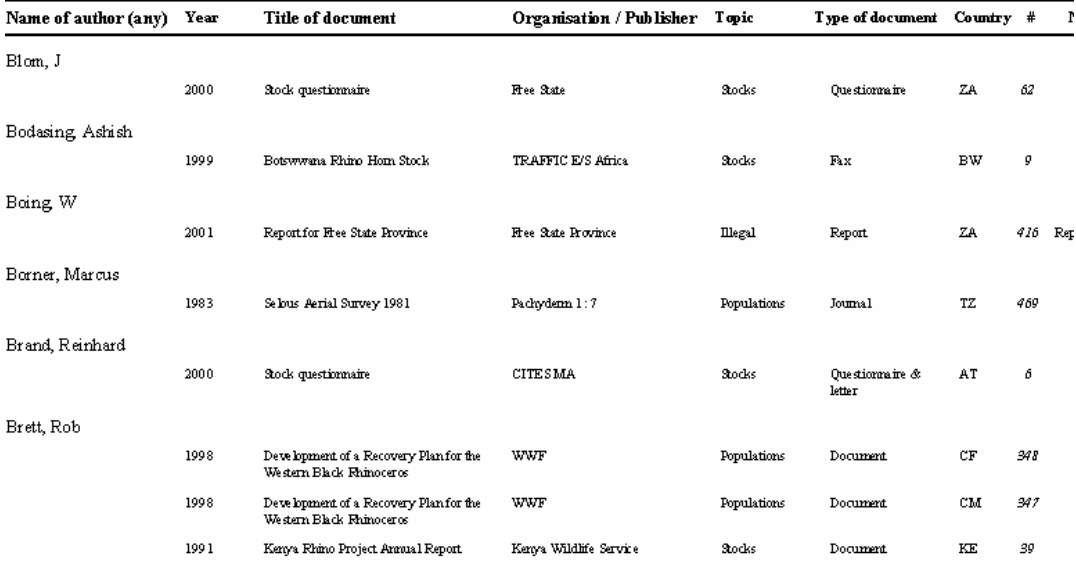

# References by Country

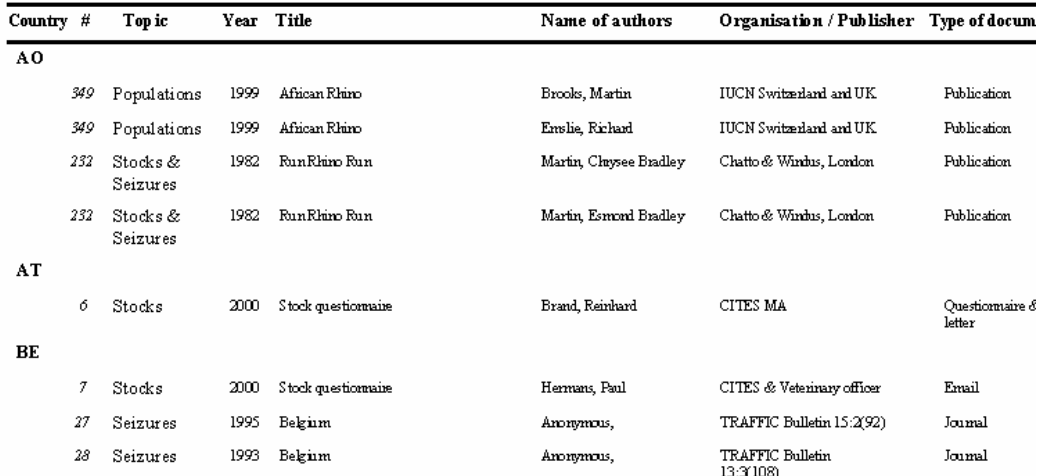

# 6 CITES DATA

The RHPD currently contains all CITES permit data from 1973 to 1999 but can be updated automatically from outputs delivered from UNEP-WCMC who manages the CITES permit database on behalf of the CITES Secretariat.

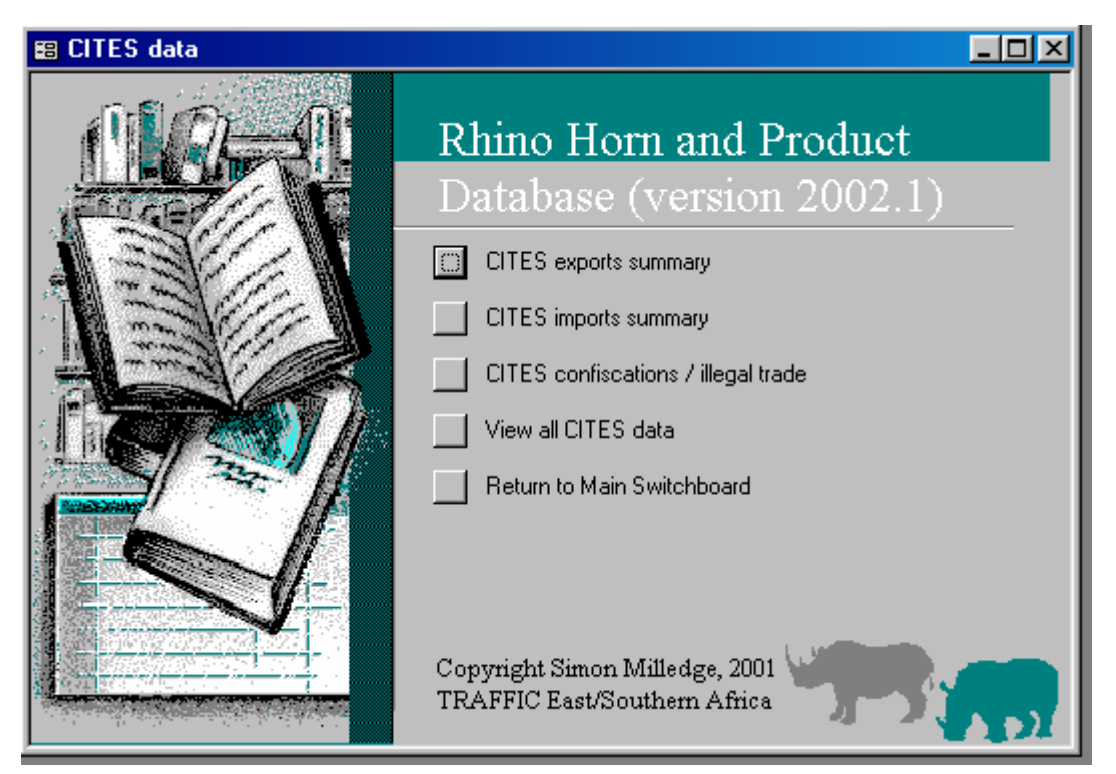

Four reports are produced from this menu, summarising all exports (data presented by both importing and exporting countries), imports (data presented by both importing and exporting countries), confiscated items and all data listed in order of year and taxon.

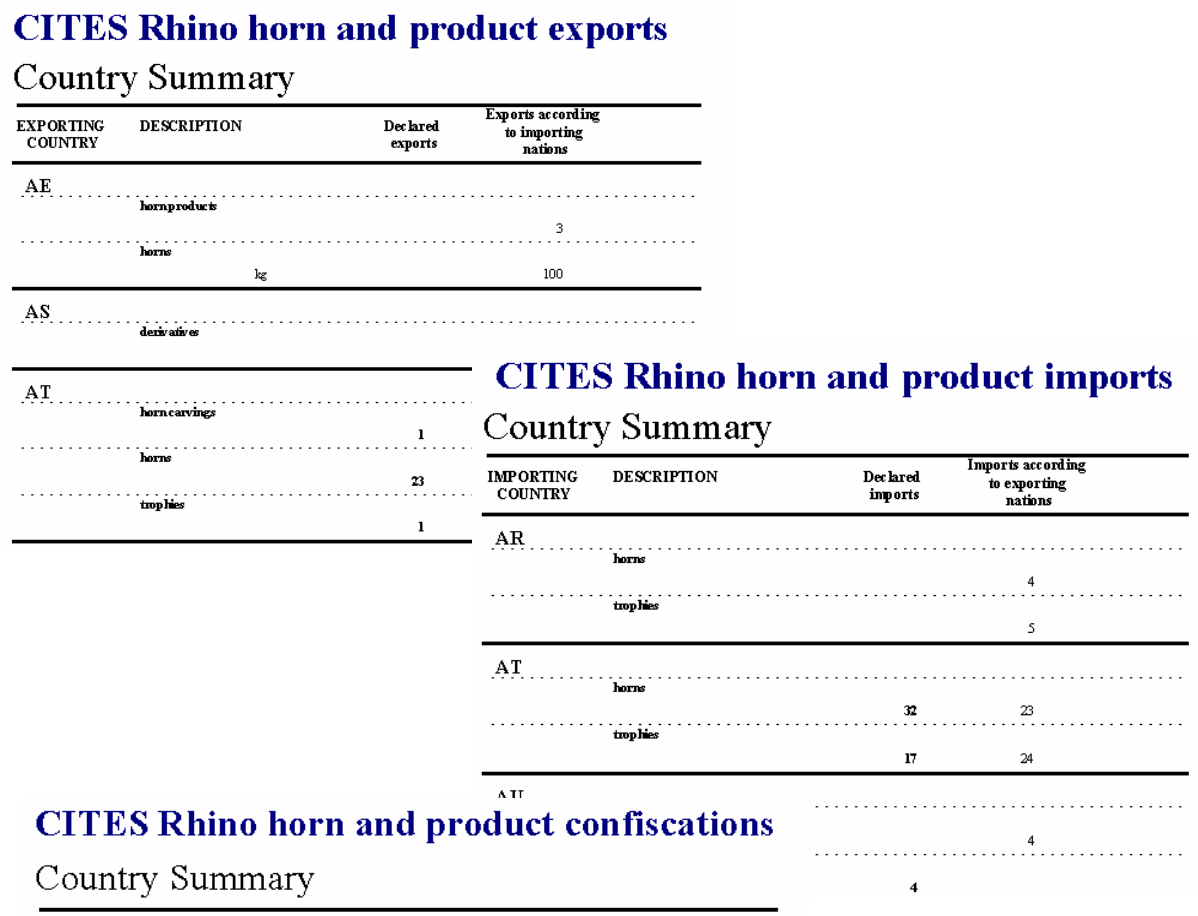

| Source of data | <b>Description</b> | Importing<br>country | Exporting<br>country | Country of Exports/<br>origin | Imports  | Quantity Unit |       | Year |
|----------------|--------------------|----------------------|----------------------|-------------------------------|----------|---------------|-------|------|
| CА             |                    |                      |                      |                               |          |               |       |      |
|                | derivatives        |                      |                      |                               |          |               |       |      |
|                |                    | CA                   | XX                   |                               | Imp data | 200           | boxes | 1986 |
|                | homcarvings        |                      |                      |                               |          |               |       |      |
|                |                    | CA                   | XX                   |                               | Imp data |               |       | 1985 |
|                | hornscraps         |                      |                      |                               |          |               |       |      |
|                |                    | CA                   | XX                   |                               | Imp data | 9             | boxes | 1982 |
|                |                    |                      |                      |                               |          |               |       |      |
|                | hons               |                      |                      |                               |          |               |       |      |

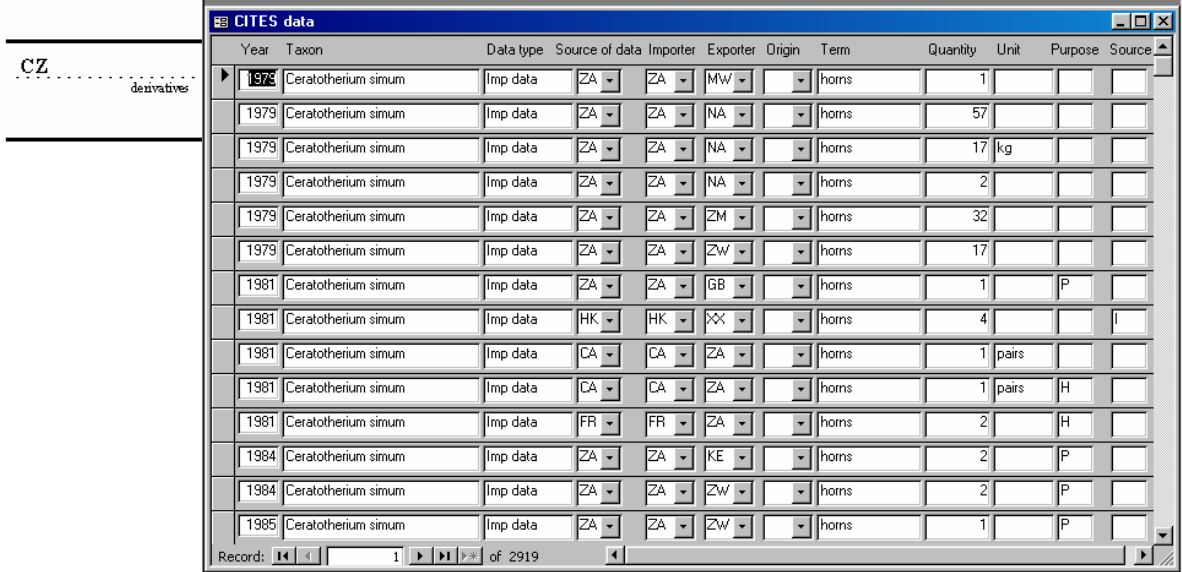